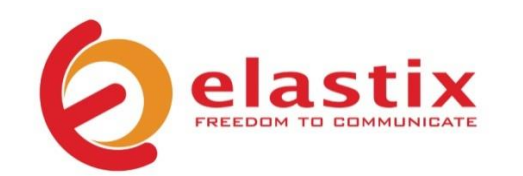

# **Quick Start Guide V.02.10**

## **NLX-microUCS APPLIANCE Unified Communications Server**

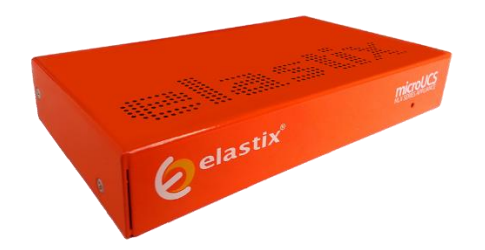

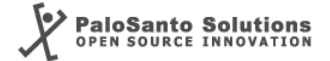

www.voipon.co.uk sales@voipon.co.uk Tel: +44 (0)1245 808195 Fax: +44 (0)1245 808299

#### **Introduction**

The Elastix NLX-microUCS appliance puts at your fingertips all the tools you need to handle your communications requirements: from telephony, to email, fax, IM, and more. Information related to the Elastix software and updates can be found at www.elastix.com

#### **This guide**

This guide offers important information about the NLX-microUCS, including technical specifications and steps to getting started using your new appliance.

#### **Package contents**

 Appliance AC Adapter (with interchangeable clips) Read This First sheet

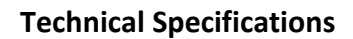

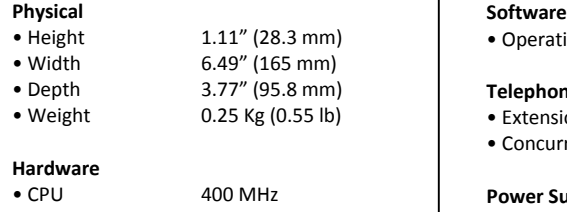

- RAM 256 MB • Hard Drive 8 GB (SD) • Network Interface 1 x 10/100 Mbps Ethernet
- USB Ports 1
- Other ports Serial Console

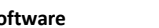

ting System Elastix lite (32 bits)

2

8

#### ny

 $\frac{1}{2}$  Up to 15  $*$  $r$  rent Calls Up to 4  $*$ 

#### upply

• Nominal Power 3 W

• Operating Voltage 110-220 V Auto switching

#### **Default Settings**

Table 1 below lists the default configurations each NLX-microUCS comes preinstalled with.

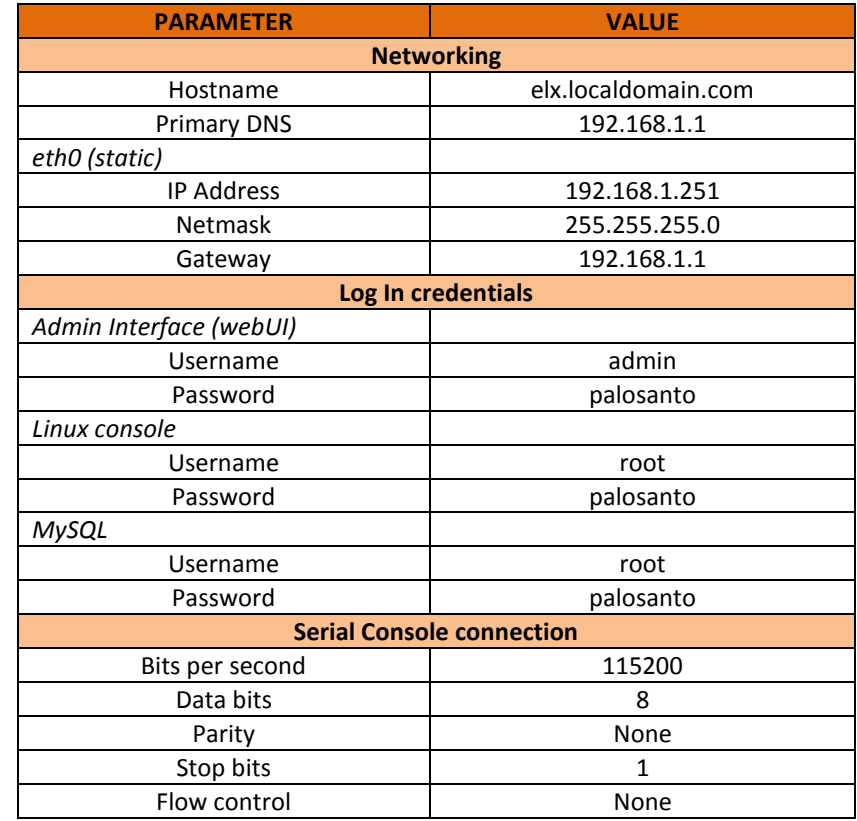

*Table 1. NLX-microUCS Appliance Default Settings* 

**\*:** Represents an estimate in a basic scenario. For more information visit http://elx.ec/benchmark

#### **Getting started**

- 1. Unpack the appliance
- 2. Connect the AC Adapter to a wall outlet and then the other end to the appliance
- 3. Connect an Ethernet cable (not included) to your PC or laptop and the other end to the first Ethernet interface/port on the appliance (closest to the Serial Console port)
- 4. Connect to your appliance

The NLX-microUCS appliance is configured by default with the following static IP address on its Ethernet interface: 192.168.1.251/255.255.255.0 Note: if it is not already configured that way, you may need to set your PC or laptop's network interface card (NIC) to have an IP address like 192.168.1.X/255.255.255.0. If this is not possible, contact Technical Assistance (See page 9)

5. Login into the appliance

Once the appliance is connected to your network, you can access the Elastix Admin Interface through a web browser. Just direct your browser to **http://192.168.1.251** , we recommend the use of Firefox.

At the login screen use the following information to access the system:

- o Username: admin
- o Password: palosanto

6. Change passwords (strongly recommended)

After logging in, go the admin user edition module by placing your mouse cursor over the Elastix logo at the top left corner of the Elastix's web UI and hovering over "System" and then clicking on "Users". There click on "admin" and finally on the "Edit" button. After typing the new password just click on the "Apply changes" button (Figure 1)

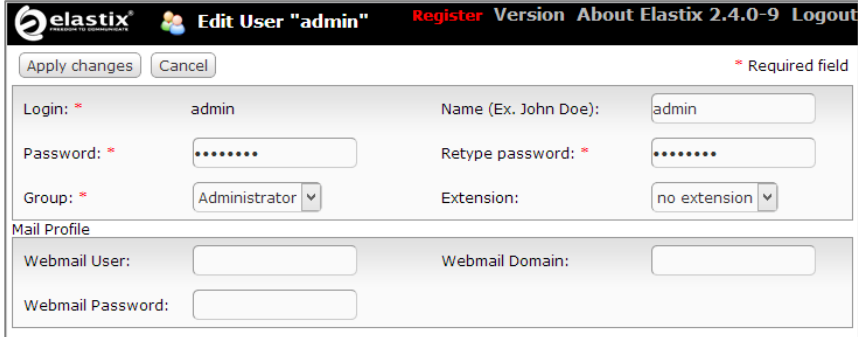

*Figure 1. Changing Elastix's Admin Interface password*

To change Elastix's root password (Linux console), connect via ssh to the appliance: **ssh root@192.168.1.251** (default password is: palosanto). Once inside execute the command: **passwd** (Figure 2)

| [root@elx $~1$ # passwd                                 |  |  |
|---------------------------------------------------------|--|--|
| Changing password for user root.                        |  |  |
| New UNIX password:                                      |  |  |
| Retype new UNIX password:                               |  |  |
| passwd: all authentication tokens updated successfully. |  |  |
| $[root@els -]$ #                                        |  |  |

*Figure 2. Changing Elastix's Console password* 

7. Change the IP address (optional)

If needed, change the IP address of your appliance so that it matches the address scheme of your local area network (LAN). At the Elastix web user interface go to: System  $\rightarrow$  Network, here you can configure the global network parameters of your appliance as well as the individual parameters of the network interface. We recommend the use of an static IP address. (Figure 3)

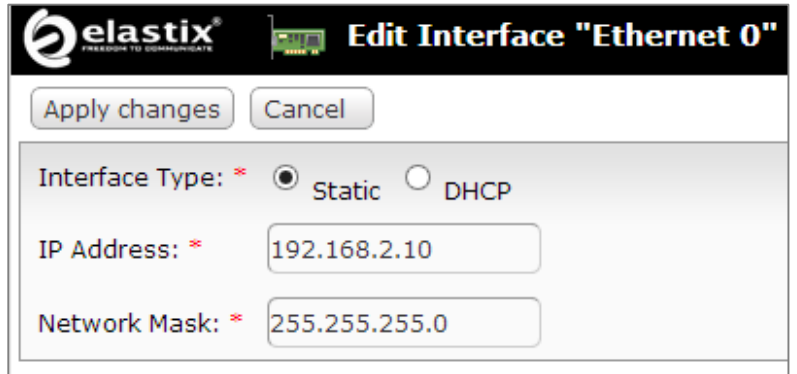

*Figure 3. Changing the IP Address on the "Ethernet 0" interface* 

- 8. Connect your appliance to your LAN's switch/router. If needed, reconfigure your PC/laptop's network interface card IP address settings back to how they were before step 4
- 9. Configure telephony dial plan rules, virtual fax devices, email service, and other options. Enjoy your Unified Communications Appliance!

**Note:** For more information on configuring your Elastix visit www.elastix.org or contact Technical Assistance (See page 9)

#### **Restoring back to the default installation**

Follow the steps described below, related to your OS, if you find yourself wanting to have your microUCS restored back to a clean/default installation.

*WARNING: partitioning as well as the 'mkfs' commands can destroy all data in your PC or Laptop. Make completely sure you are pointing to the correct device/drive, corresponding to the SD card, when using these commands*

- 1. Remove the SD memory card from the microUCS and insert it in an SD card reader on a Linux PC or laptop
- 2. Download the image of the default Elastix microUCS installation:

wget http://elx.ec/armimg

- 3. Uncompress the downloaded Elastix microUCS tarball file (tar xvf *tarball\_file*.tar). The files "BOOT.tar.gz" and "rootfs.tar.gz" will be obtained.
- 4. Use any partitioning tool (ie. fdisk) to delete any previous partitions and create 2 new partitions in the SD card. The first partition must be FAT type and its size of at least 16 MB. The second partition must be EXT3 type using the rest of the SD card's capacity (at least 3 GB)
- 5. Create the respective file systems on the partitions. Example if the first SD card partition is /dev/sdd1 and the second is /dev/sdd2 (the "BOOT" and "rootfs" labels are mandatory since they appear in /etc/fstab of the final image):

```
mkfs.vfat -n BOOT /dev/sdd1 
mkfs.ext3 -L rootfs /dev/sdd2
```
#### 6. Mount both partitions:

mkdir /media/BOOT mkdir /media/rootfs

mount /dev/sdd1 /media/BOOT mount /dev/sdd2 /media/rootfs

#### 7. Uncompress the files with the following commands:

tar -C /media/BOOT/ -xzf BOOT.tar.gz tar -C /media/rootfs/ -xzf rootfs.tar.gz

#### 8. Unmount the partitions and place the SD card in your microUCS:

umount /dev/sdd2 umount /dev/sdd1

### **Thank you for your purchase!**

#### **Technical assistance**

The Elastix Technical Assistance Center is ready to assist you! For information on how to get this professional support, please visit: http://elx.ec/elxsupport

#### **Limited warranty**

All Elastix Appliances come with a limited warranty. Please contact your local reseller for more information and instructions on how to claim it.

© 2013 PaloSanto Solutions. All rights reserved. Elastix, the Elastix logo, and NLX-microUCS are all trademarks of PaloSanto Solutions.

> **www.elastix.com www.palosanto.com**  *+1-877-ELASTIX*